# ( 電子証明書 ) ご利用マニュアル

(君津信用組合)

https://kimishin.jp

## も く じ

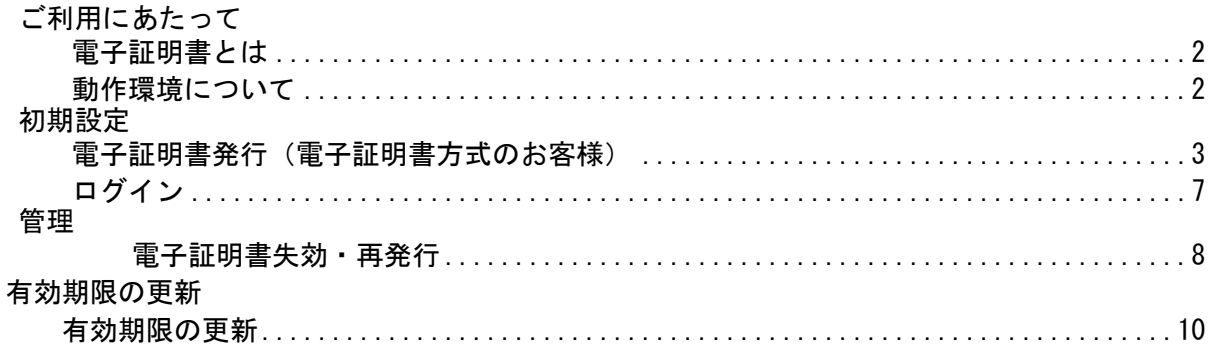

・電子証明書機能のご利用にあたりましては、所定の申込書をお取引店にご提出 いただく必要がございます。 電子証明書機能の利用が開始できる時期は、 ・法人インターネットバンキングの新規契約と同時申込みの方は、初回利用登 録後、ご利用可能です。 ・既に法人インターネットバンキングご利用中で、電子証明書を追加申込みさ れた方は、申込書に記入いただいた「認証方式運用開始希望日」以降、ご利 用いただけます。

1

## ご利用にあたって

#### 電子証明書とは

- ・電子証明書とは、法人インターネットバンキングの操作をお客様が「指定したパソコン」からのみ行え るようにする機能のことです。
- ・電子証明書を取得したパソコン以外からは本サービスを利用できなくなるため、万一、ログインID、 ログインパスワードが悪意ある第三者に不正入手されたとしても、正しい電子証明書が提示されない限 りログインできませんので、セキュリティの強化が図れます。
- ・お客様のパソコンに電子証明書をインストールしていただき、そのパソコンから法人インターネットバ ンキングをご利用いただけます。

動 作 環 境 に つ い て

(電子証明書)をご利用いただくためには、ご利用可能な環境を準備していただく必要があります。 ご利用可能な環境につきましては、以下をご参照ください。

電子証明書の利用に必要な動作環境

OS | Windows 7(SP1以降)・Windows 8.1(デスクトップUI)・Windows10

・スマートフォン・タブレット端末でのご利用はできません。

ブラウザ

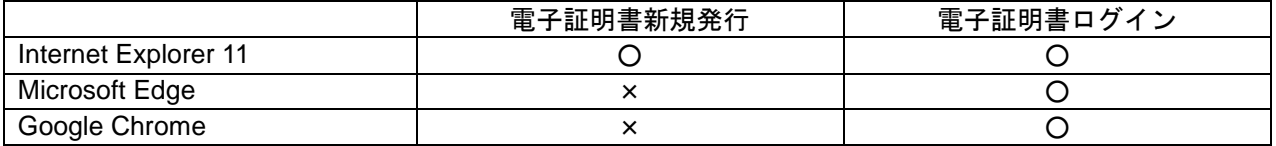

- ・電子証明書機能の新規発行の際は、お使いのパソコンの**OS**が**Windows 7(SP1**以降**)**・**Windows 8.1**(デ スクトップ**UI**)・**Windows10**のいずれかで、ブラウザが**Internet Explorer11**である必要があります。 他の**OS**・ブラウザ・では新規発行登録できません。
- ・電子証明書新規発行後のログインについてはMicrosoft Edge、Google Chromeからも可能です。
- ・複数のユーザー(ログインID)でご利用している場合、すべてのユーザーが、「インターネットバンキン グをご利用のパソコン」に電子証明書を導入する必要があります。ユーザーごとに電子証明書機能の利 用の有無を決めることはできません。
- ・電子証明書機能をご利用になる場合、電子証明書をインストールしたパソコンからのみインターネット バンキングが可能になります。電子証明書を取得したパソコン以外からは本サービスを利用できません。 複数のユーザーがご利用いただいている場合は、1台のパソコンに複数の電子証明書をインストールす ることも可能です。
- ・電子証明書はログインID1つにつき1枚発行可能です。ログインIDは99人まで追加作成することが可能 です。

有効期限 に つ い て

- ・電子証明書の有効期限は発行してから1年間です。
- ・有効期限が切れる40日前から、インターネットバンキングの画面上で更新ができます。
- ・有効期限が切れた状態ではログインできません。

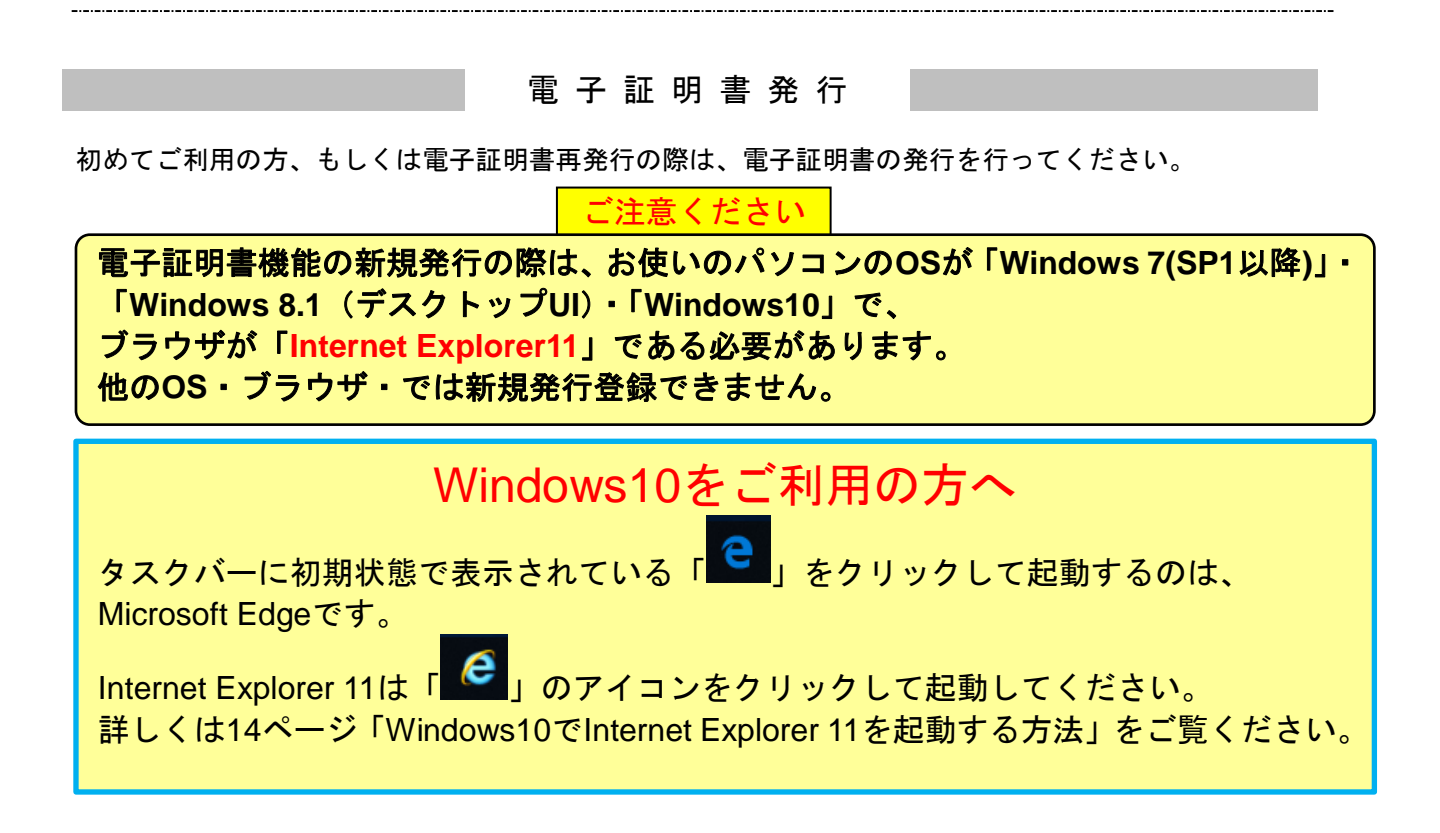

## 手順**1** (君津信用組合)ホームページからログイン

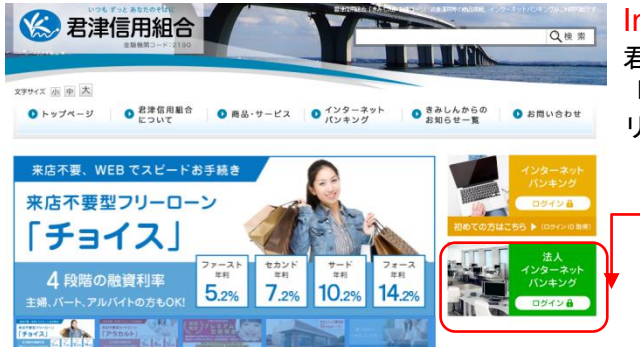

#### Internet Explorer11を起動して、 君津信用組合ホームページ ( <https://kimishin.jp/> ) の 「法人インターネットバンキングログイン」ボタンをク リックしてください。

## 手順**2** 電子証明書発行開始

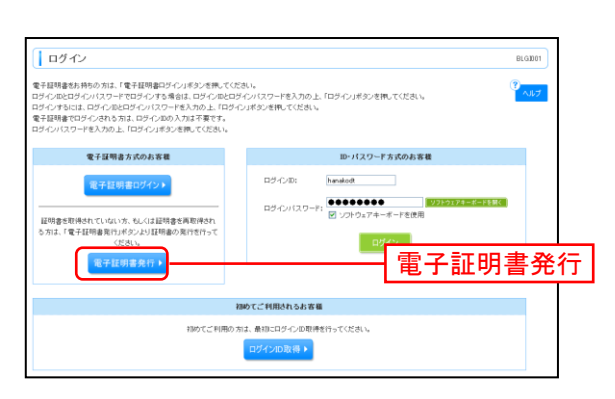

ログイン画面が表示されますので、「電子証明書発行」 ボタンをクリックしてください。

## 手順**3** 個人認証

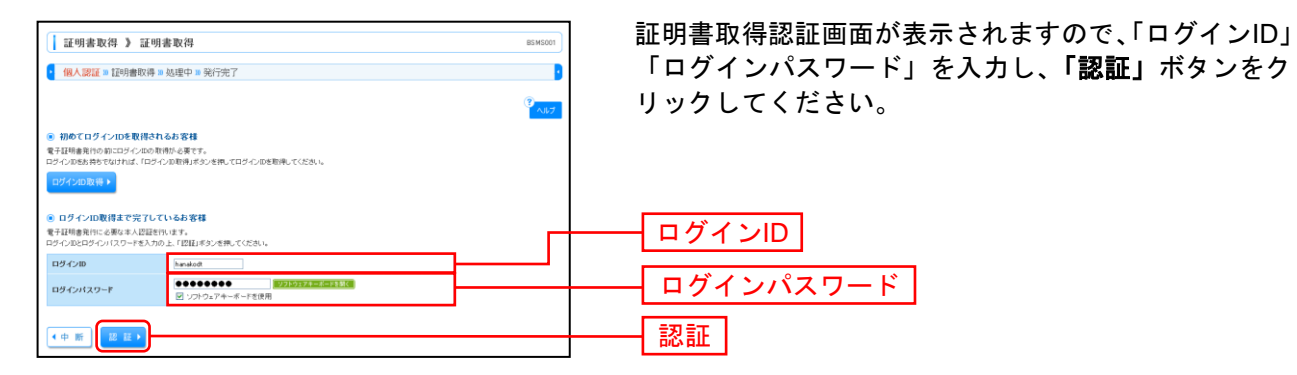

⇒手順4-1へお進みください。

 $\odot$  IHH

#### 手順**4-1** 証明書発行(**Windows**証明書ストアをご利用になるお客様)

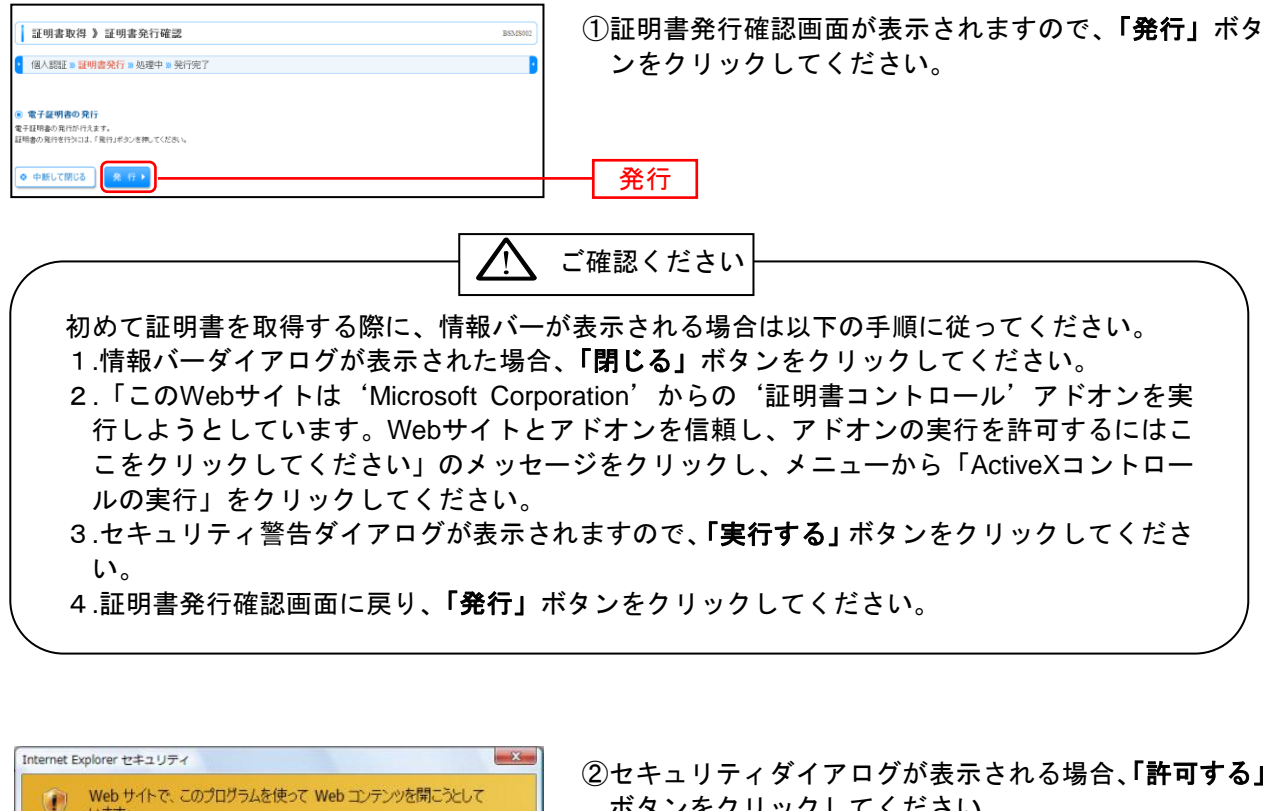

ボタンをクリックしてください。 このプログラムは保護モードの外で開かれます。Internet Explorer の保護モードはお使いのコ<br>ンピュータを保護するのに役立ちます。この Web サイトを信頼していない場合は、このプログラ<br>ムは開かないでくだそい。 ※Windows 7、Windows 8の場合、本ダイアログは表示されません。 名前:<br>発行元 証明書の登録コントロール **Microsoft Wind** ■今後、このプログラムに関する警告を表示しない(S) | 許可する(A) | <mark>| 許可しな(XD) |</mark> 許可する

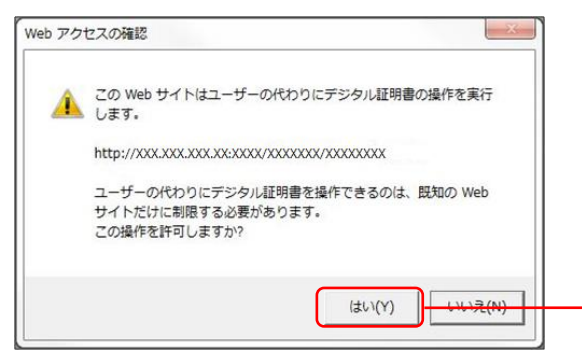

③Webアクセスの確認ダイアログが表示されますので、 「はい」ボタンをクリックしてください。

※ご利用環境によって、メッセージの内容が異なる場合がありますが、 同様に「はい」ボタンをクリックしてください。

⇒「はい」ボタンをクリックした場合は、手順5へお進みください。

#### 手順**5** 処理中

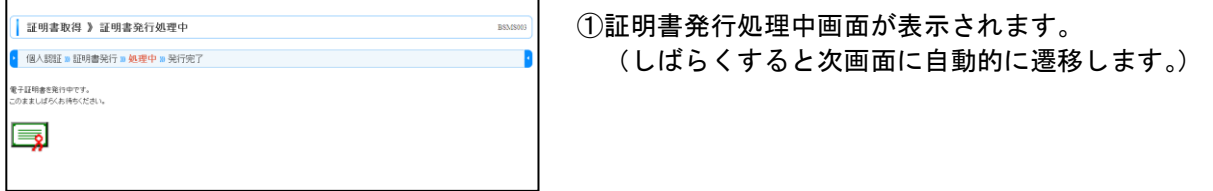

はい

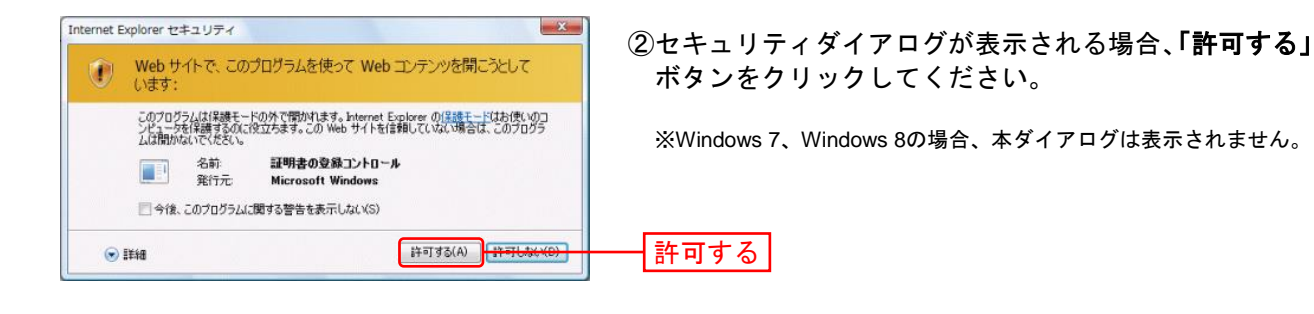

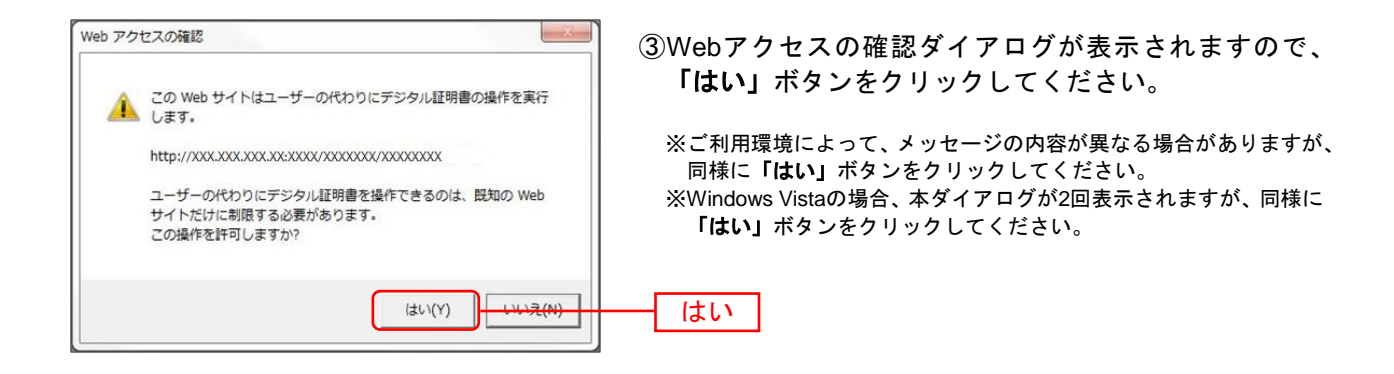

## 手順**6** 発行完了

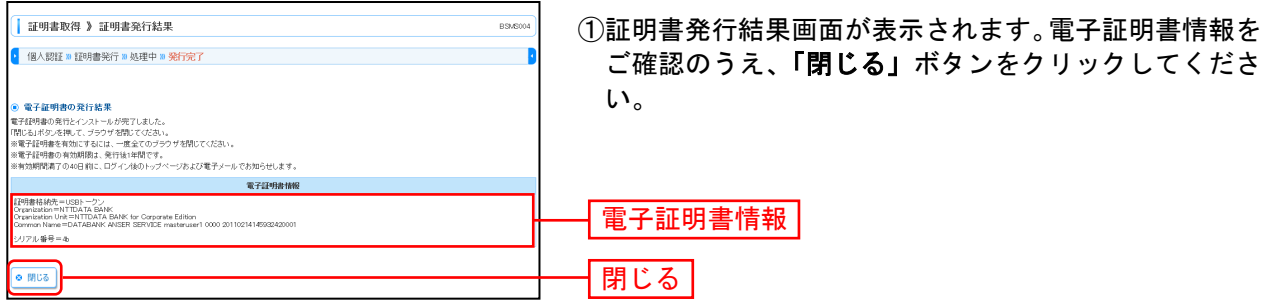

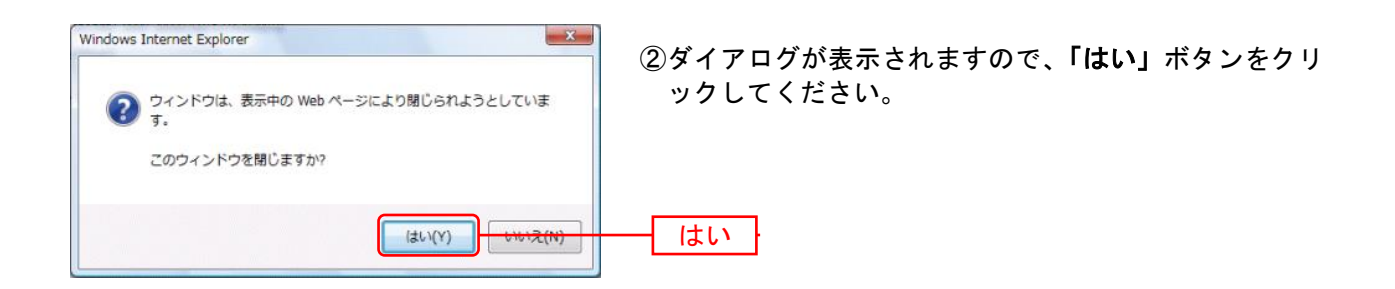

⇒ブラウザが閉じますので、再度ブラウザを起動し、P7へお進みください。

## ロ グ イ ン 手順**2-2** (君津信用組合)にログイン(電子証明書方式のお客様)

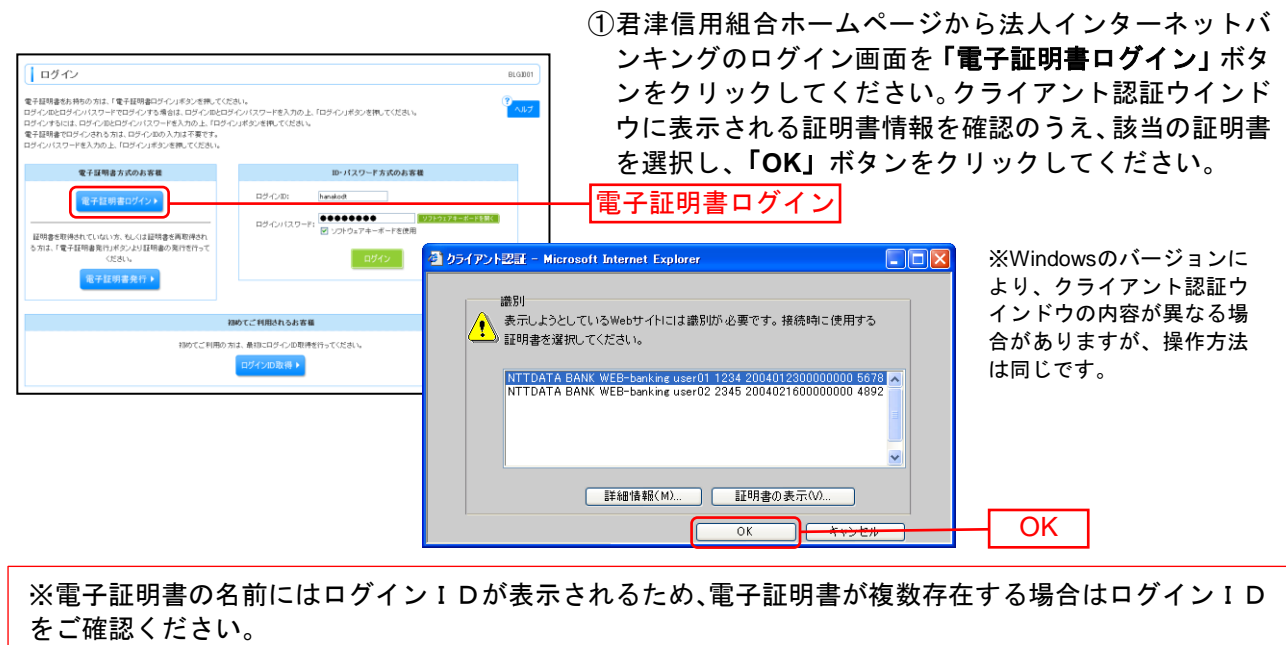

電子証明書の名前は以下のようになっています。

Kimitsu Shinkumi ABCD(ログインID) A000 2019053000000000000(電子証明書を取得した日時)

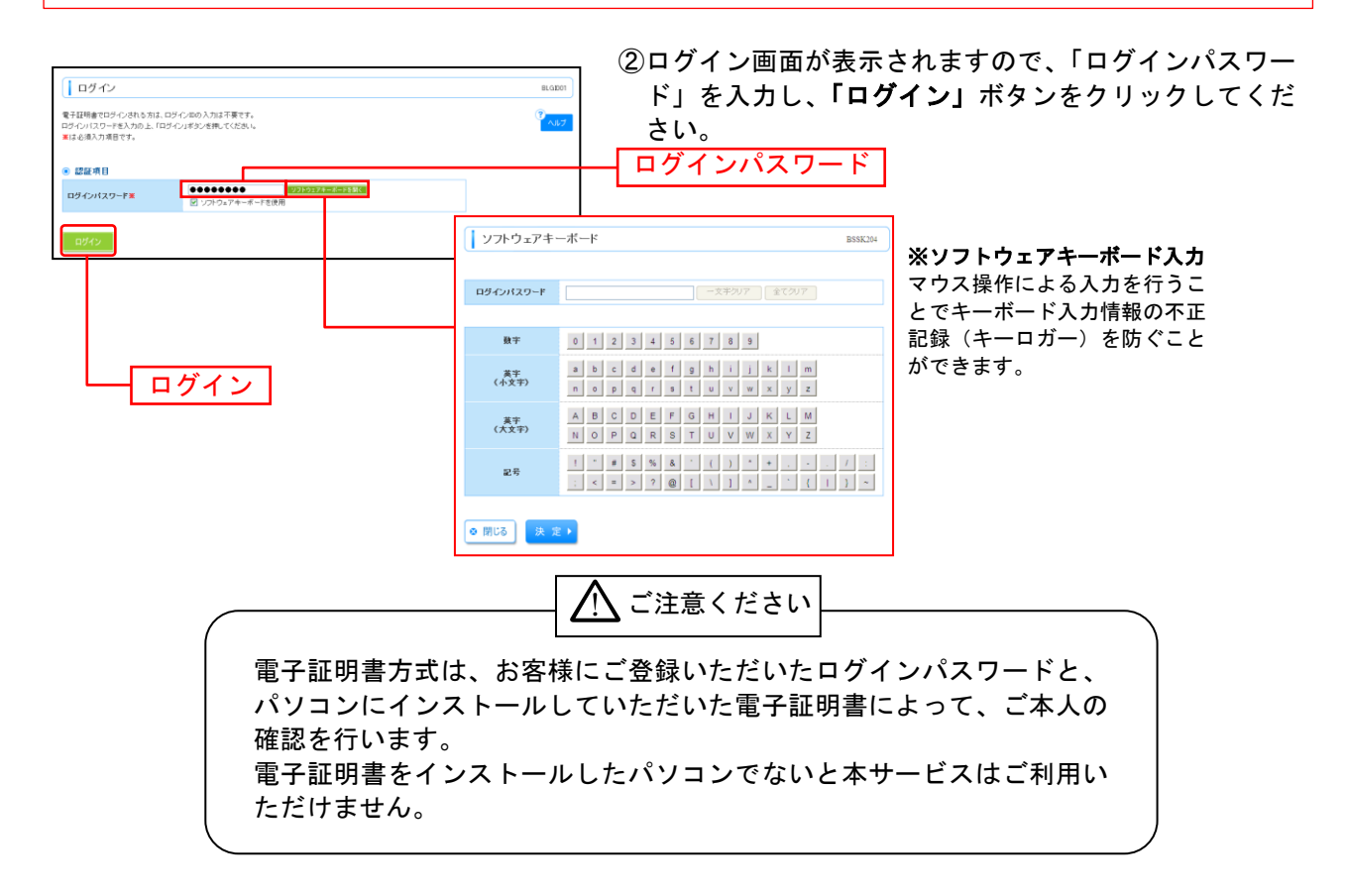

⇒ワンタイムパスワードをお申込みの場合は、ワンタイムパスワードの設定画面が表示されますので、別 添のワンタイムパスワード手順書をご確認下さい。

# 管 理

#### 利 用 者 管 理

## ●電子証明書失効・再発行

マスターユーザ(管理者)は一般ユーザ(担当者)および、マスターユーザ自身の電子証明書の失効が可 能です。

電子証明書がインストールされているPCの廃棄、買い替え等をする場合は、事前に証明書の失効を行なう 必要があります。

失効中はインターネットバンキングにログインできませんのでご注意ください。

#### 手順**1** 業務を選択

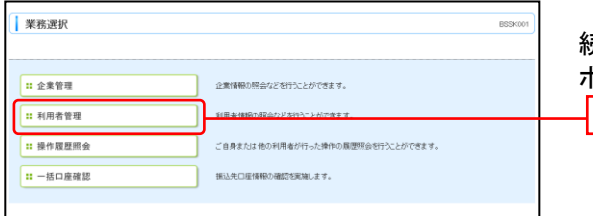

「管理」メニューをクリックしてください。 続いて業務選択画面が表示されますので、「利用者管理」 ボタンをクリックしてください。 ┦利用者管理│

## 手順**2** 作業内容を選択

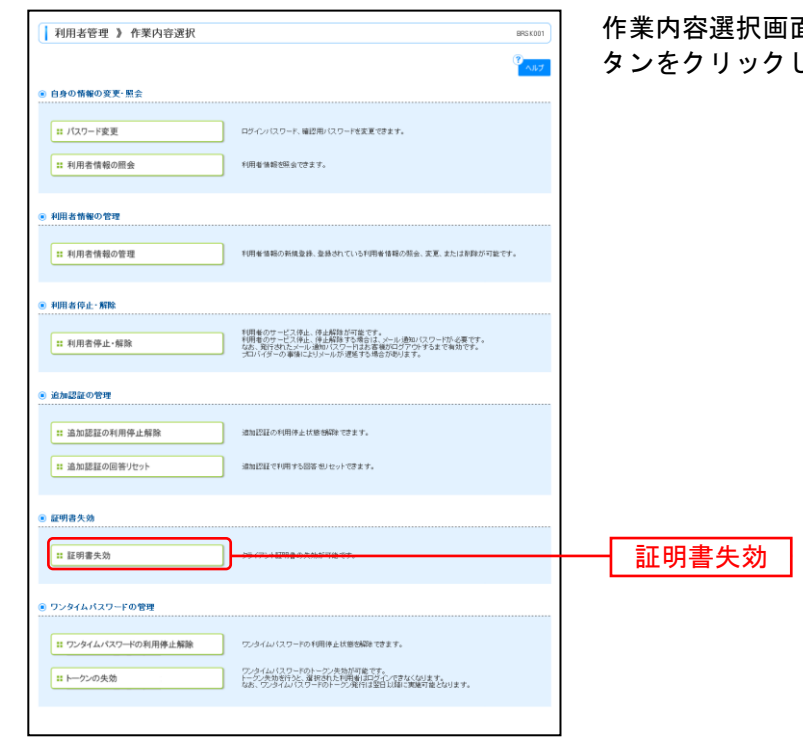

面が表示されますので、**「証明書失効」**ボ してください。

## 手順**3** 利用者を選択

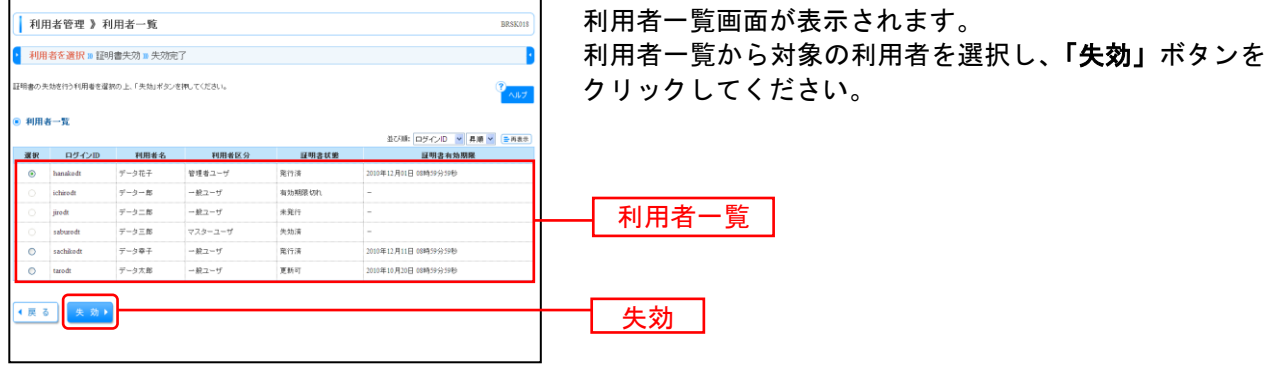

#### 手順**4** 証明書失効

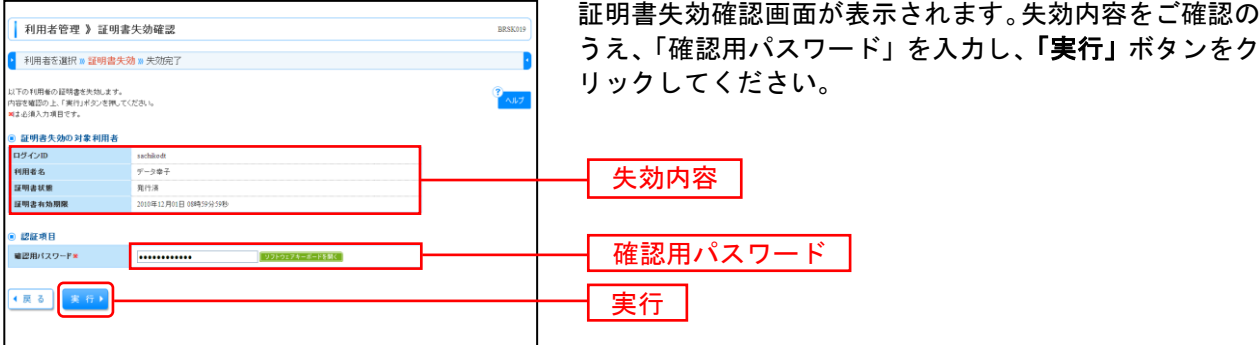

## 手順**5** 失効完了

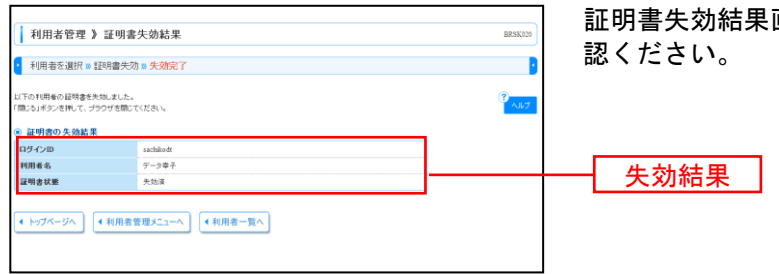

証明書失効結果画面が表示されますので、失効結果をご確

→新規利用 **PC** にて電子証明書発行の操作を実施下さい。

# 有効期限の更新

#### 有効期限の更新

電子証明書の有効期間は 1 年間となっており、有効期限満了 40 日前と 10 日前になりますと、ご登録され ていますメールアドレスへ電子メール(電子証明書更新のお願い)が送信されます。 電子メールが届きましたら、以下の「電子証明書の更新」を行ってください。

## 手順**1** (君津信用組合)ホームページからログイン

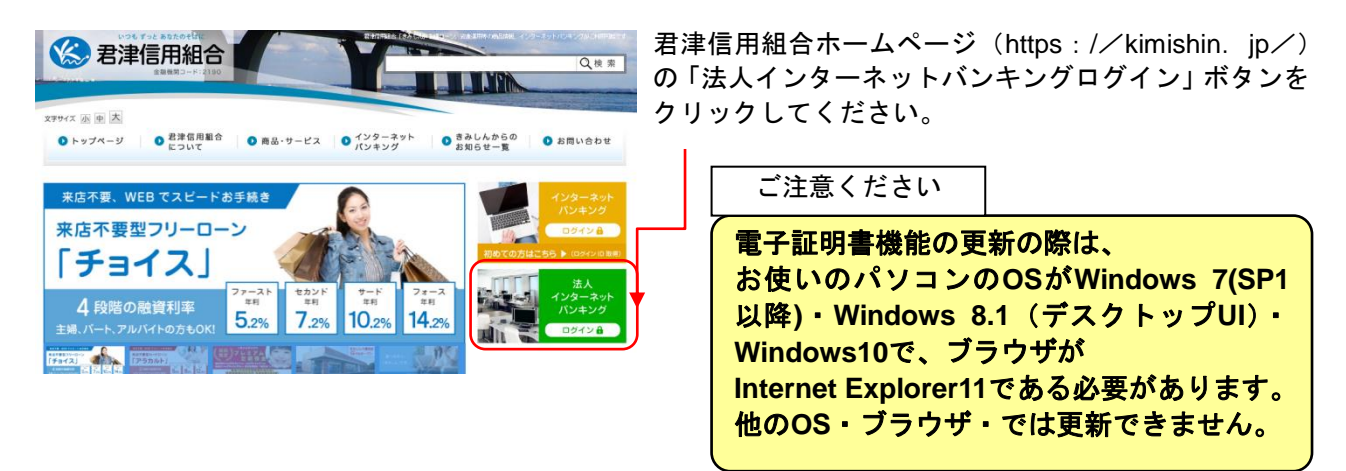

## 手順2 (君津信用組合法人インターネットバンキング)にログイン(電子証明書方式 のお客様)

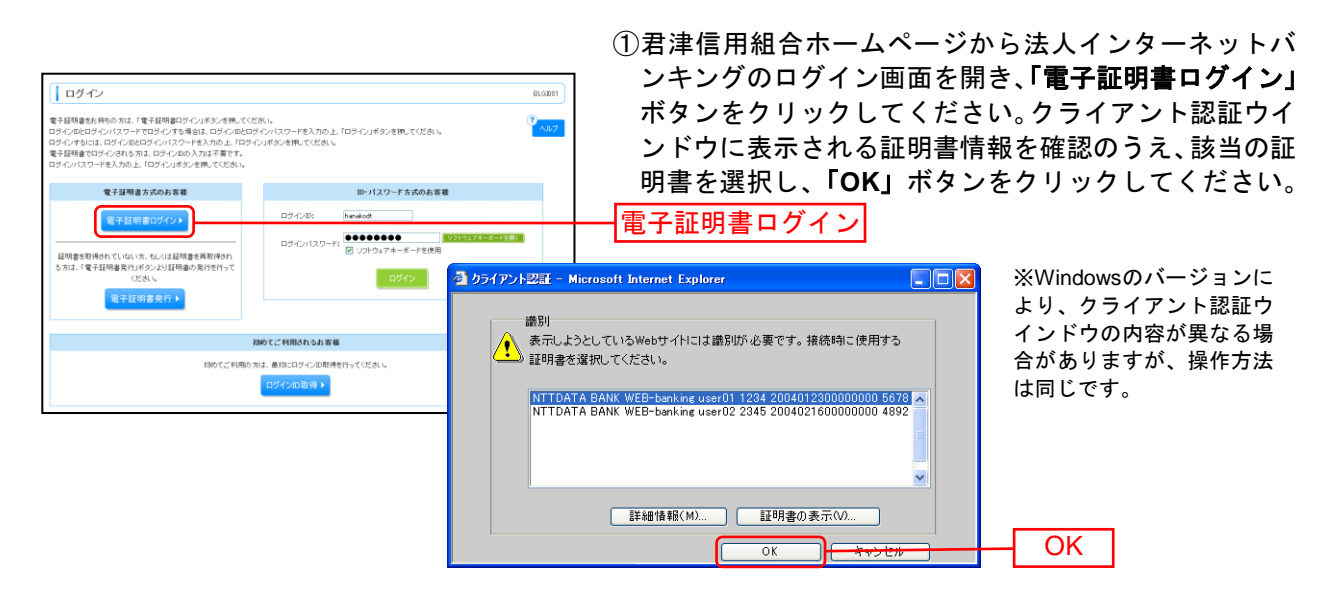

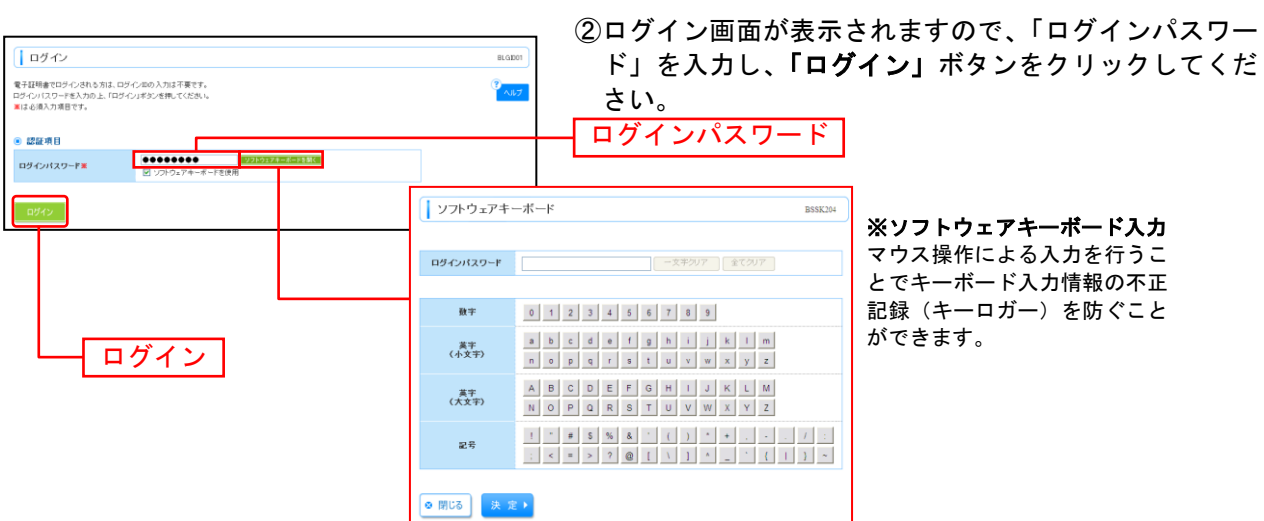

. . . . . . . . . . . . . . . .

## 手順3 電子証明書更新

証明書更新選択画面が表示されます。

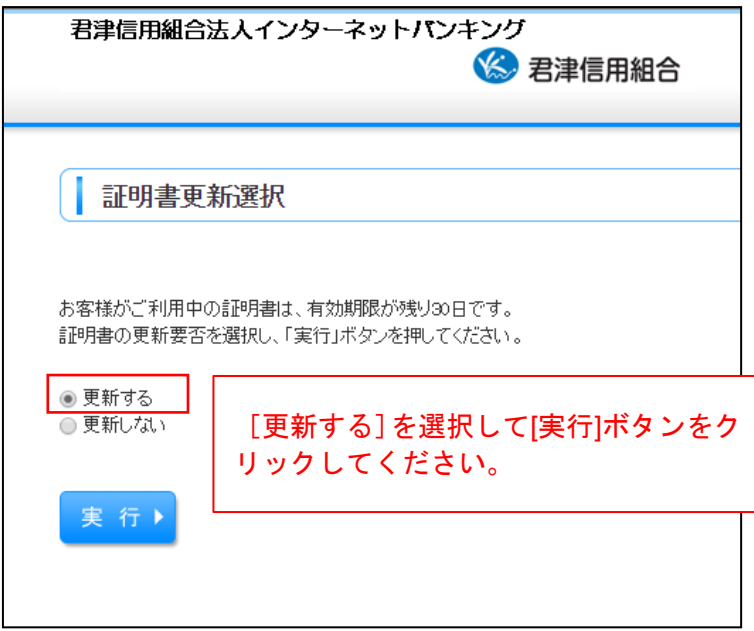

## 手順**4-1** 証明書発行(**Windows**証明書ストアをご利用になるお客様)

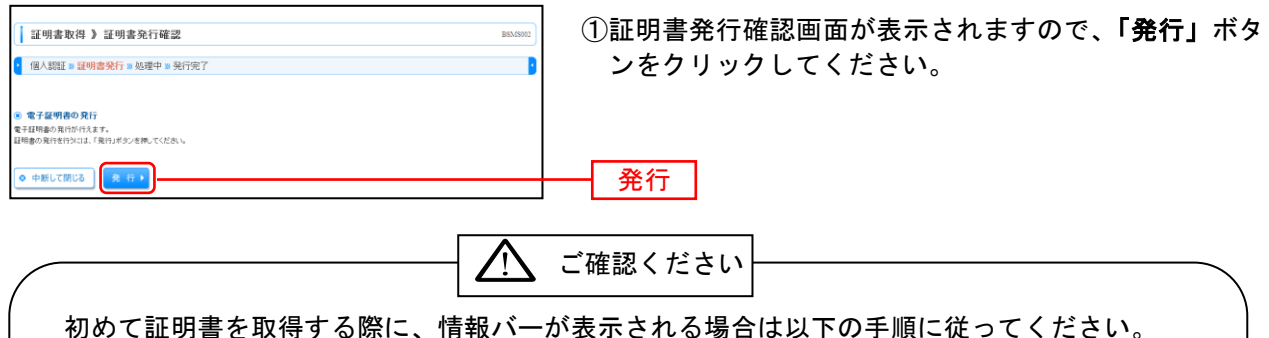

1.情報バーダイアログが表示された場合、「閉じる」ボタンをクリックしてください。 2.「このWebサイトは'Microsoft Corporation'からの'証明書コントロール'アドオンを実 行しようとしています。Webサイトとアドオンを信頼し、アドオンの実行を許可するにはこ こをクリックしてください」のメッセージをクリックし、メニューから「ActiveXコントロー ルの実行」をクリックしてください。

3.セキュリティ警告ダイアログが表示されますので、「実行する」ボタンをクリックしてくださ い。

4.証明書発行確認画面に戻り、「発行」ボタンをクリックしてください。

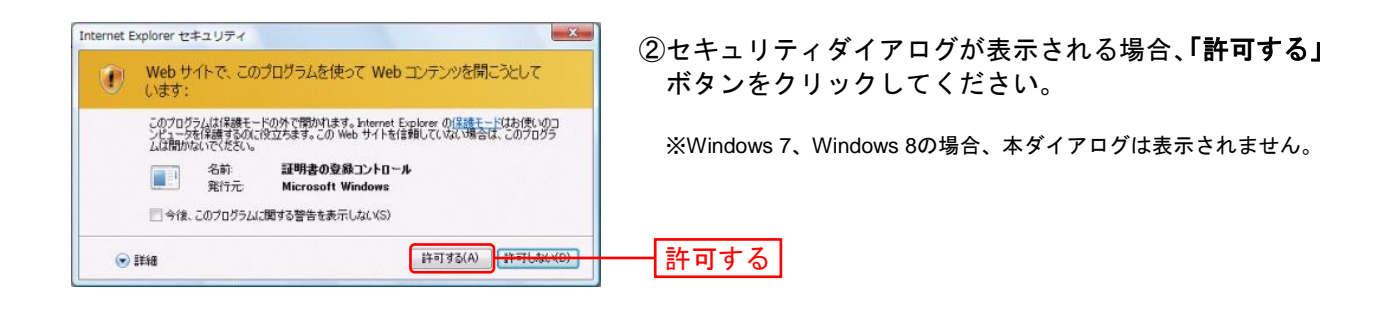

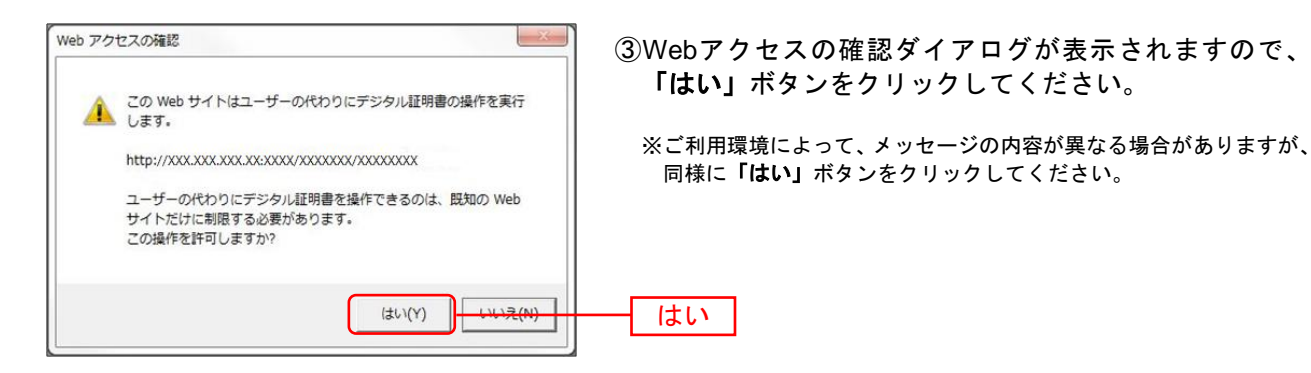

⇒「はい」ボタンをクリックした場合は、手順5へお進みください。

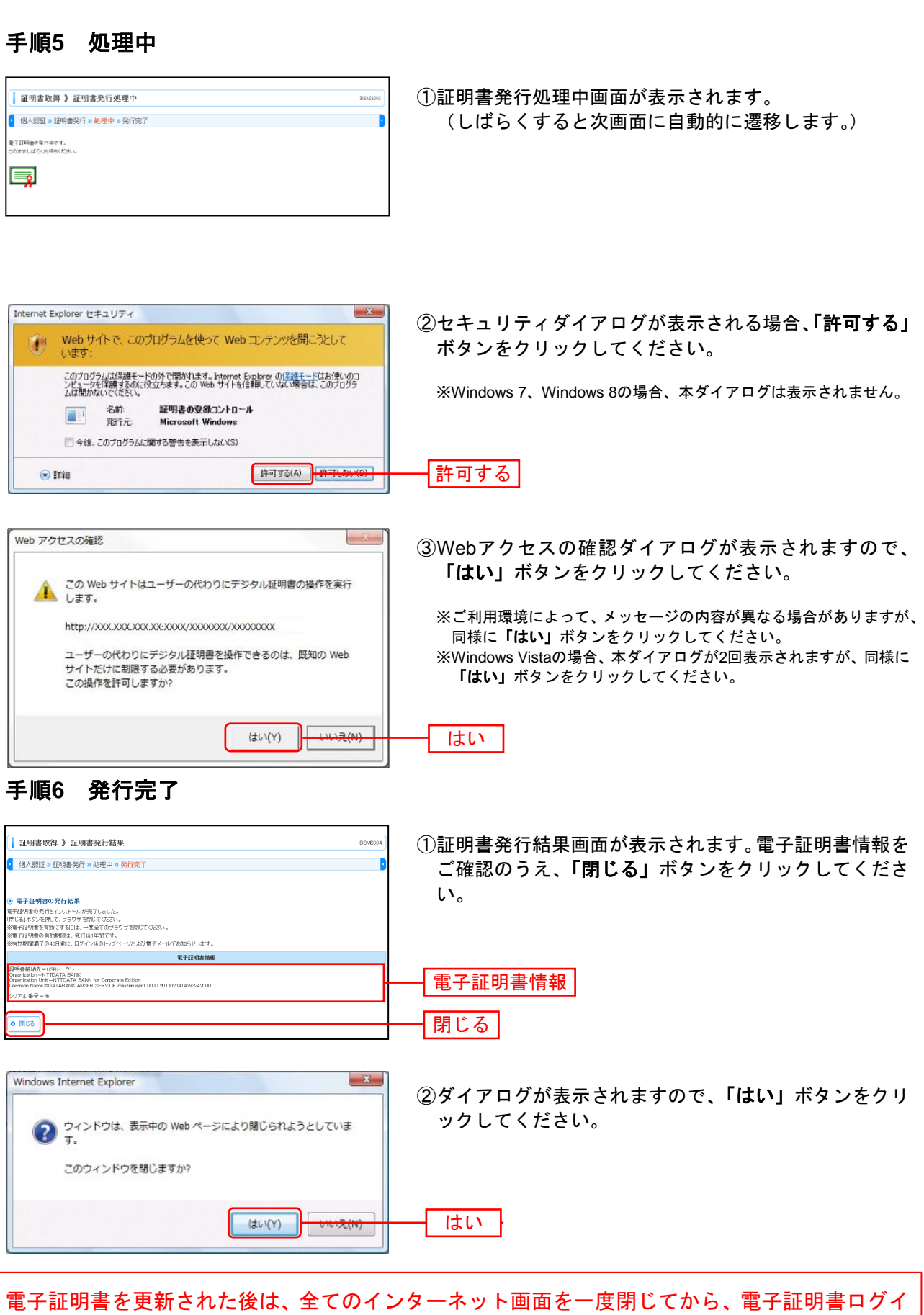

................

ー<br>シを実施してください。

# Windows 10でInternet Explorer 11を起動する方法

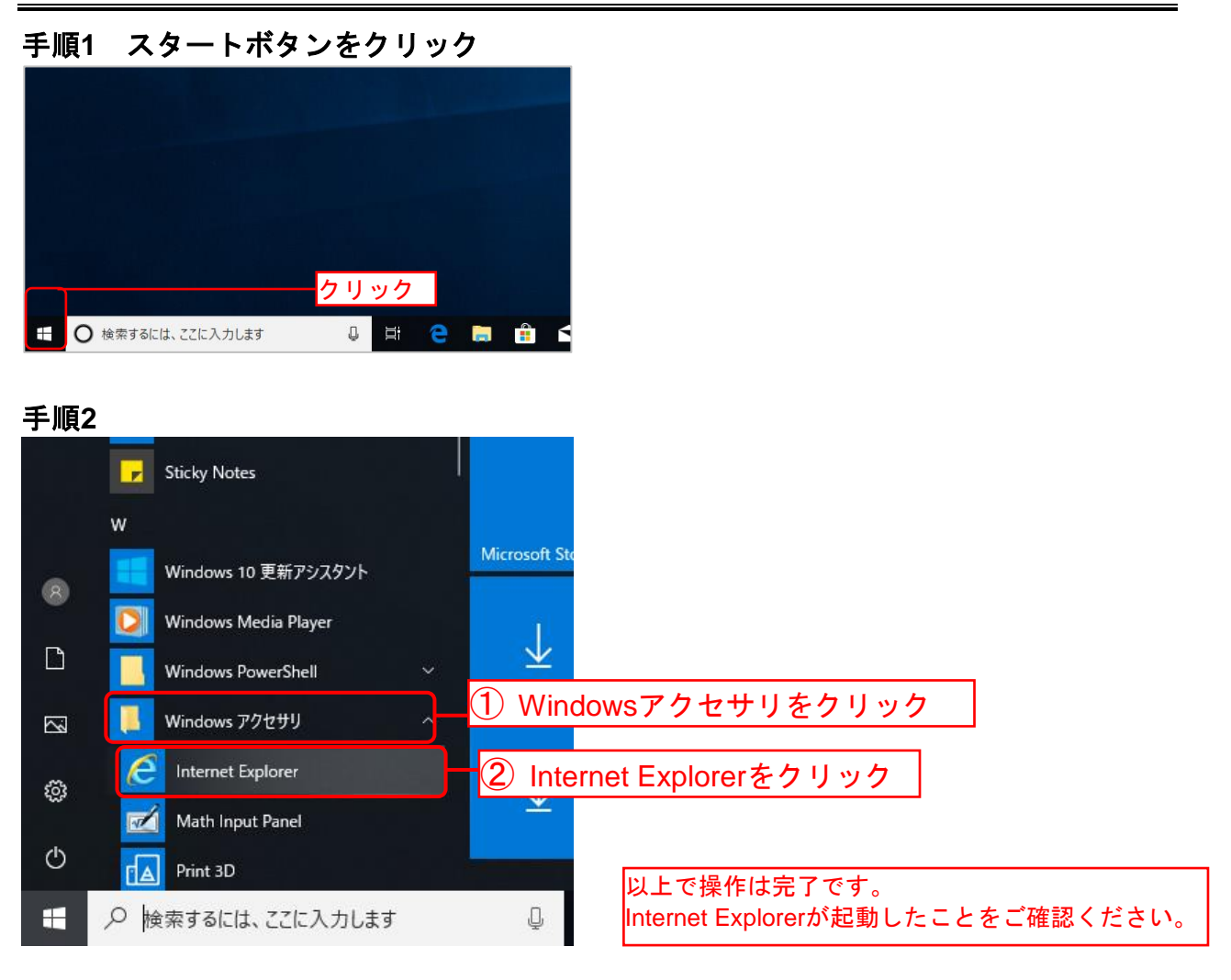

# ※ご参考(次回から簡単に**Internet Explorer**を起動する方法)

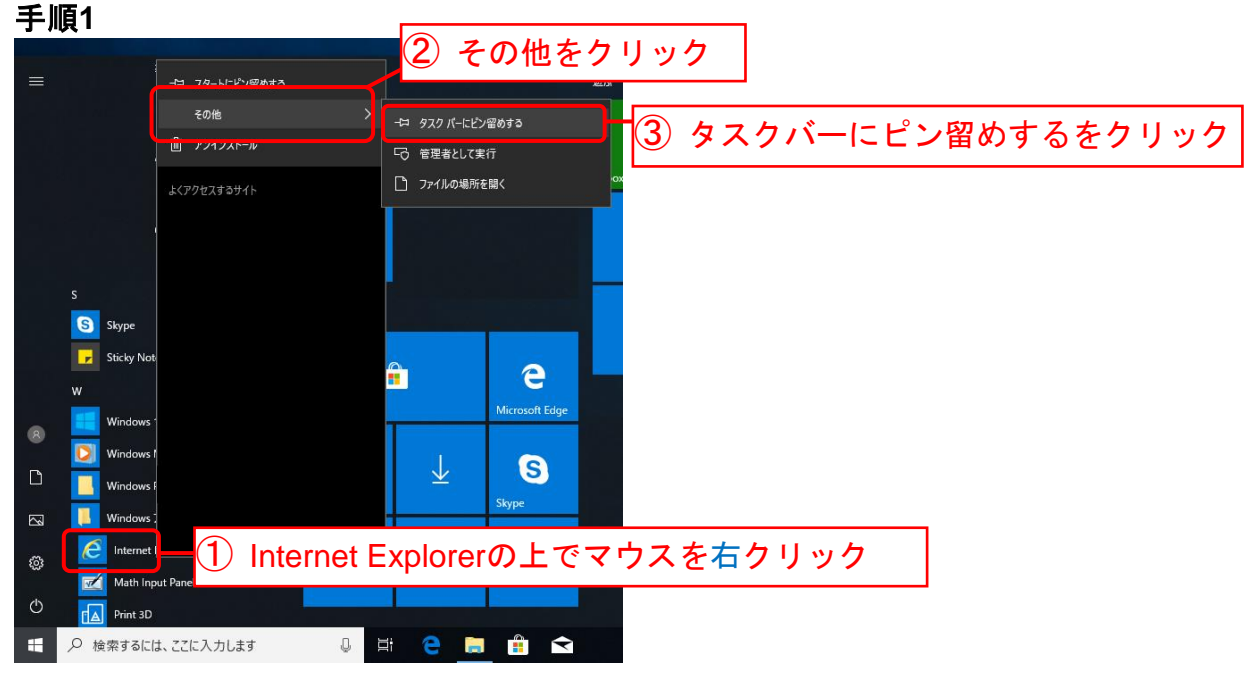

## 手順**2**

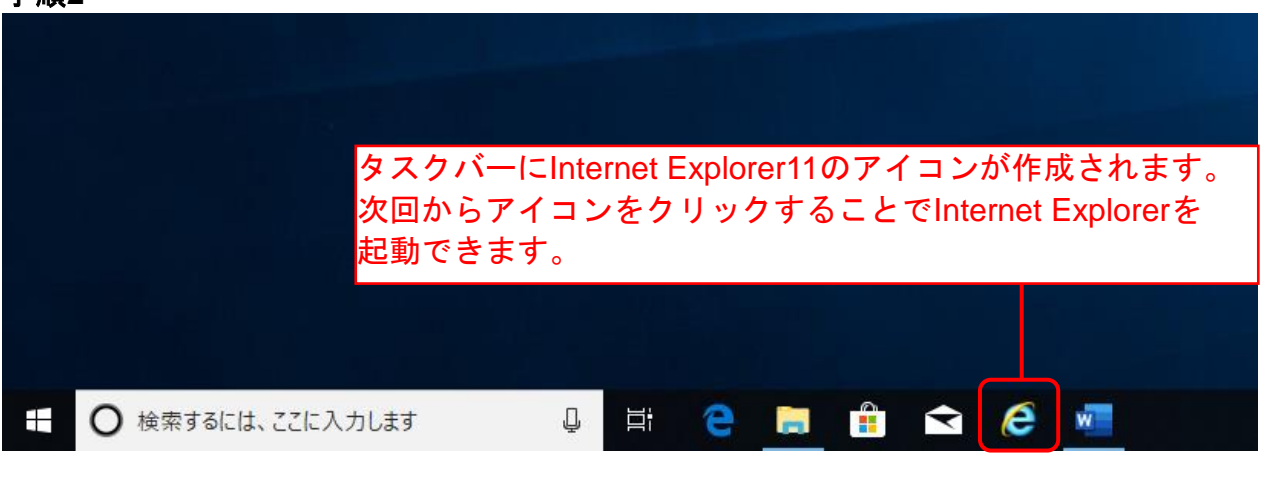

ご注意

タスクバーに初期状態で表示されている「 ● 」をクリックして起動するのは、 Microsoft Edgeです。 Internet Explorer 11は「 e 」のアイコンをクリックして起動してください。